# **Grafische Tester voor Otoplastieken**

Met "Classic" Bluetooth® Besturing OtoBLT

> **Aanvullende handleiding voor gebruik op Android platforms API23+**

### **INHOUDSOPGAVE**

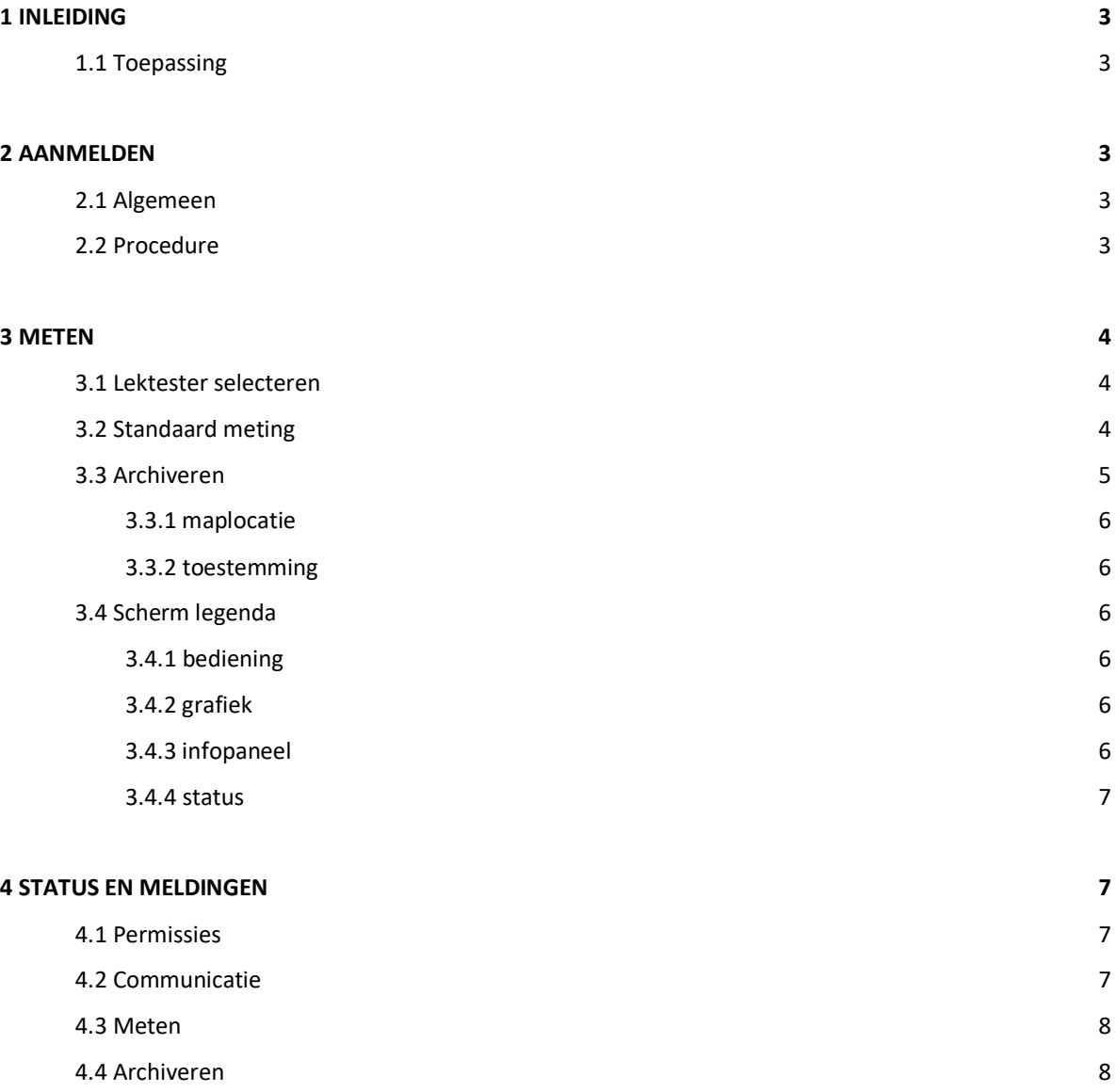

### **1 INLEIDING**

### **1.1 Toepassing**

In deze aanvullende handleiding wordt aangegeven hoe de lektester met Bluetooth® te besturen m.b.v. een Android platform. Beschreven wordt hoe de lektester te koppelen en wat de functionaliteit van de besturingsapp is. Er wordt van uitgegaan dat de gebruiker bekend is met het Android OS. Het downloaden en installeren van de app kan via Google Play door te zoeken op OtoBLT of direct via deze link:

• Google Play[: https://play.google.com/store/apps/details?id=com.paad.bluetoothtesting&hl=nl](https://play.google.com/store/apps/details?id=com.paad.bluetoothtesting&hl=nl)

Via onze site vindt u nog meer mogelijkheden om de app te verkrijgen:

• URL: <https://www.cursorengineering.nl/app-android-bluetooth/>

Voor het algemene gebruik van de lektester zelf wordt verwezen naar de algemene handleiding.

### **2 AANMELDEN**

### **2.1 Algemeen**

De lektester dient voor het betreffende Android platform eenmalig aangemeld te worden (§2.2). Vrijwel alle Android platforms beschikken over Bluetooth® faciliteiten, voor de volledigheid worden de *minimale* Android versies vermeld die nodig zijn om alle functies te kunnen gebruiken:

• Smartphones en tablets: vanaf Android 6.0 (Marshmallow, API level 23)

Gegevens over versies vindt u op uw Android machine, bv. onder "Instellingen**>**Over tablet**>**Android-versie". Voor het onderhouden van de Bluetooth® installatie wordt verwezen naar de individuele apparaten en installatievoorschriften. De door de gebruiker ingestelde tijd voor het intreden van de slaapstand (lock screen) van het beeldscherm wordt tijdens het gebruik tijdelijk buiten werking gesteld.

### **2.2 Procedure**

Start het Android apparaat op en schakel de lektester in. Globaal luidt de procedure voor het aanmelden van een lektester als volgt:

- ga naar **Instellingen > Bluetooth** (schakel Bluetooth, indien nodig, in)
- klik op *apparaten zoeken;* de Bluetooth *wizard* gaat zoeken naar beschikbare apparaten
- na enige tijd verschijnt de naam van uw tester in de lijst met *beschikbare apparaten*
- tik de naam van de tester aan om een koppeling tot stand te brengen
- *het systeem kan vragen om het invoeren van een pincode, deze luidt: 1234 \*)*
- de naam van de tester verschijnt nu in de lijst van *gekoppelde apparaten*

Hiermee is de aanmeldingsprocedure voltooid.

\*) met de introductie van het zgn. Secure Simple Pairing (SSP) mechanisme, voor testers geleverd vanaf 2014, is het niet meer nodig om een pincode in te voeren; de tester wordt direct opgenomen in de lijst met gekoppelde apparaten.

### **3 METEN**

### **3.1 Lektester selecteren**

Schakel de tester in en activeer de software (OtoBLT). Een apart *pop-up* scherm verschijnt waarin een lijst met *gekoppelde* **en** *ingeschakelde* Bluetooth®-apparaten in de directe omgeving van het platform wordt samengesteld. Het onderstaande beeld geeft aan hoe de weergave in de lijst er uit zou kunnen zien.

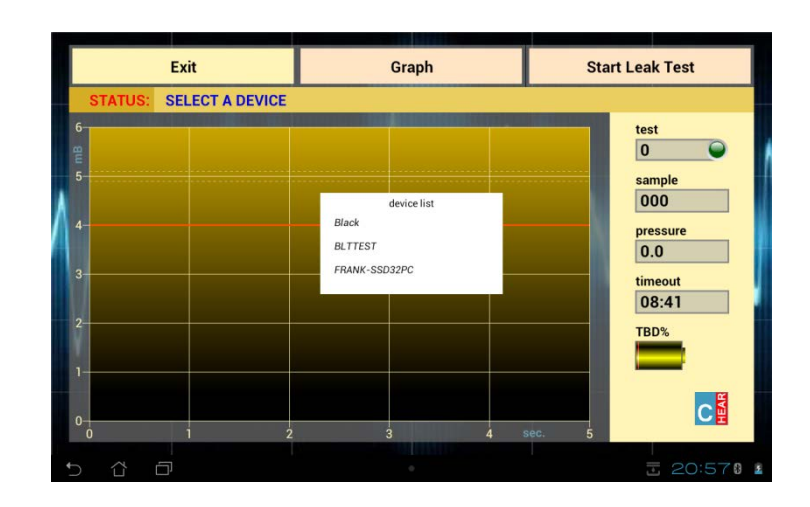

Figuur 3.1.1: het startscherm met apparatenlijst

Selecteer nu de naam (beginnend met BLT) van de lektester (hier: BLTTEST) uit de lijst. Vervolgens zal de software proberen verbinding te maken met het geselecteerde apparaat.

### **3.2 Standaard meting**

Als de verbinding tot stand gekomen is zal onderstaand basisscherm zichtbaar worden van waaruit alle metingen worden gestart. De batterijindicator geeft bij nieuwere testers (af 2017) de spanning weer (V).

| Exit                 | Graph | <b>Start Leak Test</b>                     |
|----------------------|-------|--------------------------------------------|
| <b>STATUS: OK</b>    |       |                                            |
| 6<br>5               |       | test<br>$\overline{0}$                     |
|                      |       | sample<br>000<br>pressure                  |
|                      |       | 0.0<br>timeout<br>08:41                    |
| o                    |       | 96%                                        |
| $\bf{0}$<br>$\bf{0}$ | 3     | $C_{\mathbb{E}}^{\mathbb{E}}$<br>5<br>sec. |
| a                    |       | □ □ 20:578<br>王                            |

Figuur 3.2.1: het basisscherm met batterij indicator

Een meting wordt gestart door te tikken op de knop **START TEST**, de luchtpomp in de tester zal binnen enkele ogenblikken de druk op 5mB proberen te brengen. De feitelijke meting duurt precies vijf seconden. Gedurende deze tijd moet de druk idealiter op 5mB blijven; er wordt een (onder-)grens van 4mB aangehouden waaronder de passing van de otoplastiek als niet voldoende wordt aangemerkt. Onderstaand beeld is een mogelijk resultaat van een meting.

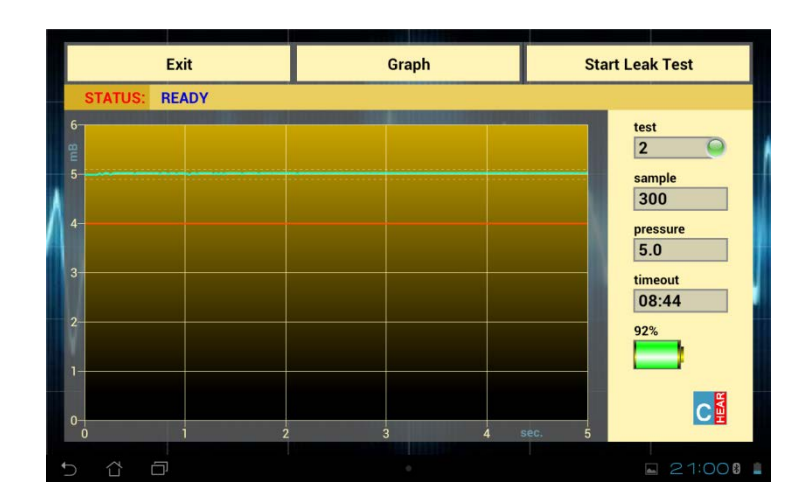

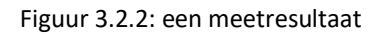

### **3.3 Archiveren**

Na een meting bestaat de mogelijkheid om de grafiek op te slaan (kleur en z/w) voor latere verwerking, hiertoe tikt men op de knop **SAVE GRAPH** en moet er vervolgens een filenaam worden ingevuld:

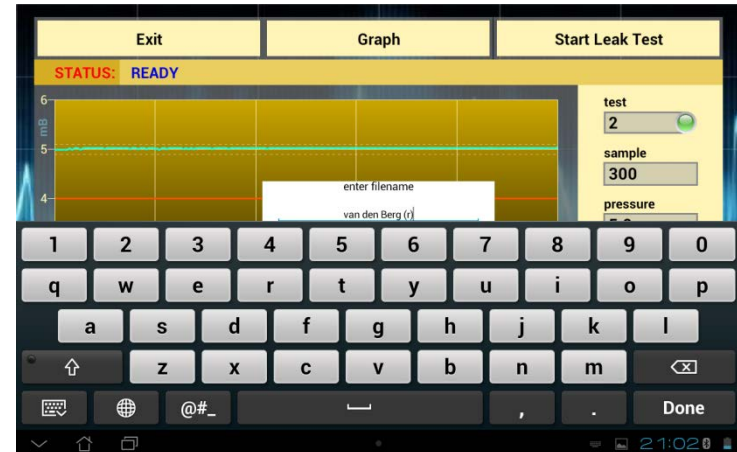

#### Figuur 3.3.1: invullen filenaam

De grafieken worden opgeslagen in het zgn. 'Portable Network Graphics' bestandsformaat, de *extensie* luidt dan ook: **.png**. De extensienaam niet toevoegen aan de filenaam, deze wordt automatisch achtergevoegd. Om *vervuiling* in bestanden te voorkomen kan het resultaat van een meting (de grafiek) slechts een maal worden opgeslagen. Tik naast het invulschermpje of op de *terugtoets* om de procedure af te breken; de procedure kan echter, totdat er een nieuwe test wordt uitgevoerd, weer opnieuw worden gestart.

### 3.3.1 maplocatie

De grafieken worden opgeslagen in de map (directory): *…/Interne opslag/Pictures(Images)/OtoBLT.* Gebruik eventueel een *app* uit de *Google Play Store*, bv. "Mijn bestanden" ("My Files"), om de files te kunnen zien. Voor bepaalde Android versies is voor het opslaan van gegevens in het interne geheugen (nog) toestemming van de gebruiker nodig; lees hierover in de volgende paragraaf (3.3.2).

### 3.3.2 toestemming

De *app* zal op momenten waar toestemming nodig is, via een zgn. *pop-up* venster vragen om toestemming. Is eenmaal toestemming gegeven dan wordt de vraag niet meer gesteld, totdat de machtiging weer wordt ingetrokken. Zonder deze toestemming werkt de *app* prima, maar zonder opslag van grafieken. Alle Android versies van 6 (API 23) tot en met versie 10 (API 29) vragen toestemming om gegevens op te slaan. Vanaf Android versie 11 (API 30) is geen toestemming meer nodig en wordt er ook niet meer om gevraagd.

### **3.4 Scherm legenda**

### 3.4.1 bediening

Drie toetsen zijn bovenaan het scherm zichtbaar:

- **EXIT**: het programma wordt beëindigd en de lektester wordt uitgeschakeld; eventueel kan, door het enkele malen achter elkaar aantikken van deze toets, het programma geforceerd (na bv. vastlopen) worden gestopt
- **SAVE GRAPH**: de grafiek wordt opgeslagen naar bestand: *…/Interne opslag/Pictures(Images)/OtoBLT/ filenaam.png, de m*aximale lengte van de filenaam bedraagt 32 tekens
- **START TEST**: een nieuwe meting wordt gestart, de aanduiding veranderd in **Wait…** en de aanduiding **EXIT** verandert tijdelijk in **Stop this test**: de lopende meting kan worden afgebroken

## 3.4.2 grafiek

De grafiek bevat op elke as een eenheid:

- **mB**: de y-as geeft de relatieve druk weer in millibar[mB] t.o.v. de momentane atmosferisch luchtdruk, als standaard wordt gemeten met een (over-)druk van 5mB; de oranje lijn geeft de (4mB) ondergrens aan voor een meting die nog juist binnen de specificaties valt, de SI-eenheid Pascal [Pa] (5mB ≡ 500Pa)
- **sec.**: de x-as geeft de meettijd weer in seconden; deze tijd gaat in als er een begindruk van 5mB is

## 3.4.3 infopaneel

Rechts naast de grafiek zijn de gegevens zichtbaar met informatie over het verloop van een meting:

- **led lampje**: [groen]: laatste meting afgerond binnen de specificaties
	- [oranje]: laatste meting afgerond, maar buiten de specificaties
	- [rood]: meting gestart, nog niet of foutief beëindigd
- **test**: het aantal afgeronde metingen sinds de start van het programma
- **sample**: het aantal meetmomenten gedurende de totale meettijd
- **pressure**: de momentane druk, c.q. de laatst gemeten (over-)druk (in mB)
- **timeout**: de tijd (mm:ss) die resteert tot aan de automatische stand-by mode (9 minuten)
- **batterij**: de ladingstoestand, in procenten van de batterijen *in* de lektester

### 3.4.4 status

Op de statusregel, weergegeven juist boven de grafiek, wordt achter **STATUS:** de toestand aangegeven waarin de lektester zich bevindt. De lektester kent een aantal toestanden waarvan we de belangrijkste in het navolgende hoofdstuk zullen noemen.

### **4 STATUS EN MELDINGEN**

### **4.1 Permissies**

Met ingang van Android Marshmallow (versie 6.0 (API level 23) kan de gebruiker toegang tot privacygevoelige informatie of hardware (bv. Contacten, Microfoon e.d.) telkens zelf toestaan of weigeren. Deze toestemmingen kunnen worden ingesteld tijdens de installatie, maar ook achteraf. Onze app heeft twee toestemmingen nodig:

- **Locatie** (Location): is een onderdeel van het Bluetooth® protocol en kan gegevens blootgeven over uw huidige locatie aan een kwaadwillende in uw directe omgeving; zonder deze toestemming kan de app niet werken, omdat de besturing nu eenmaal via Bluetooth® verloopt
- **Opslag** (Storage): deze toestemming is nodig voor het opslaan van de grafieken in het geheugen; zonder deze toestemming werkt de app overigens prima, lees paragraaf 3.3.2 *toestemming*

De app zal op momenten waar toestemming nodig is terwijl de toestemming (nog) niet gegeven is via een zgn. 'pop-up window' vragen om toestemming. Wordt toestemming gegeven dan wordt de vraag niet meer gesteld.

### **4.2 Communicatie**

Voor en tijdens het opzetten van de verbinding tussen besturings-app en lektester:

- **DETECTING DEVICES…**: de lijst met gekoppelde en tevens actieve apparaten wordt opgesteld
- **SELECT A DEVICE**: de lijst is compleet, selecteer de lektester
- **SELECTION TERMINATED**: door naast de lijst te tikken wordt de selectieprocedure afgebroken
- **NO DEVICE SELECTED OR FOUND**: binnen de gestelde tijd (ca. 12s) is geen gekoppeld en ingeschakeld apparaat gevonden\*
- **DEVICE '***apparaatnaam*' **SELECTED**: het *apparaat* is geselecteerd; indien de status niet kort daarna overgaat in **OK** en het ladingspercentage van de batterijen in de tester niet bepaald wordt is de Bluetooth® verbinding niet tot stand gekomen, de status wordt dan:
- **NO PROPER RESPONSE FROM '***apparaatnaam*': het Bluetooth®-apparaat kent het communicatie protocol niet; er kan opnieuw een selectie worden gemaakt\*\*
- **CHECKSUM ERROR (RETRY xx)**: de instellingsgegevens werden in de tester niet goed ontvangen of verwerkt; er worden maximaal tien herhalingspogingen gedaan
- \* leidt tot **EXIT (ONLY)**: app afsluiten, opnieuw starten en eventueel lektester uit- en inschakelen
- \*\* na selectie van apparaten anders dan lektesters, bv. zij die eerst om toestemming vragen, kan de afhandeling significant langer duren.

### **4.3 Meten**

Normale statusaanduidingen tijdens het doen van metingen:

- **BLTxxxx READY TO GO**: de lektester is klaar voor de eerste meting
- **AIR IN**: de luchtpomp gaat aan en probeert het systeem op druk te brengen
- **STABILIZING PRESSURE**: de druk is bereikt en het systeem controleert of deze stabiel genoeg is; tijdens deze fase kan bij iets te grote lekkage de druk op een lagere waarde dan de systeemdruk (5mB) de grafiek binnenkomen
- **MEASURING**: de feitelijke meting begint, de grafiek wordt *real-time* opgetekend
- **DONE**: laatste sample is afgeleverd
- **FINISHED**: de meting is afgelopen en het systeem wordt ontlucht, tijdens het ontluchten kan al begonnen worden met het opslaan van de grafiek, dat scheelt wat tijd
- **TERMINATED**: indien op **Stop this Test** wordt gedrukt tijdens een meting, daarna:
- **READY**: de meting is correct afgerond, lektester is klaar voor een nieuwe meting

Mogelijke fouten of waarschuwingen tijdens metingen:

- **TARGET PRESSURE (5mB) NOT REACHED**: de systeemdruk werd niet bereikt: de otoplastiek kan erg slecht passen of verkeerd geplaatst zijn, ook kan er leidinglekkage zijn opgetreden
- **PRESSURE UNSTABLE OR OBSTRUCTION**: de druk kan niet stabiel worden, of de lucht kan niet of moeilijk het systeem verlaten, check leidingen e.d.
- **CONNECTION WITH '***apparaatnaam*' **LOST**: de bestaande verbinding is verloren gegaan\*
- **READY, BUT VERY LOW BATTERY POWER!**: het wordt hoog tijd om de batterijen te vervangen\*\*
- **UNKNOWN ERROR**: het programma is om onbekende reden gestopt\*
- \* software afsluiten, opnieuw starten en eventueel vooraf lektester uit- en inschakelen
- \*\* dit is slechts een indicator: bedenk dat er een overgangssituatie kan ontstaan waarbij de tester nog normaal opstart, maar er niet voldoende vermogen is om de luchtpomp aan te sturen

### **4.4 Archiveren**

**Attentie**: lees §4.1 m.b.t. aangepaste (strengere) privacyregels voor het archiveren van bestanden.

Normale statusaanduidingen tijdens het archiveren:

- **FILE '***filenaam***.png' ALREADY EXISTS**: de *filenaam* bestaat al, voer een andere naam in
- **'***filenaam***' IS NOT A VALID NAME**: de *filenaam* bevat karakters uit de reeks ["\", "/", "\*", "?", ":", "<", ">", "\\", "|"] die Android niet toestaat
- **SAVE DONE**: de file '*filenaam***.png'** is met datum/tijd stempel opgeslagen

Copyright © 2023, Cursor Engineering